## SportspakOnline—Coaches' Ratings

Coaches' ratings must be submitted electronically via SportspakOnline by officials as follows:

- 1. Navigate to the SportspakOnline homepage and click on the officials tab. Choose RATING OF COACHES from the menu (see bottom of page for information on the **BATCH RATING OF COACHES** option). When prompted, log into SportspakOnline as you normally would.
- 2. When the screen refreshes, use the arrow buttons on the calendar to navigate to the month of the game(s)  $\sim$ you would like to complete ratings for. Days with scheduled games will be highlighted. Click on the day for the game(s) in question.

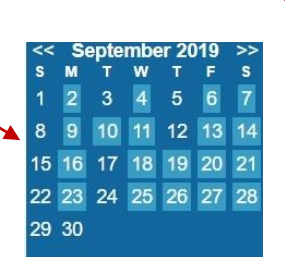

- **Officials Officials Info Availability Closeouts Assignments Officials List Download Forms Unsportsmanlike Form Rating of Coaches** Batch Rating of issing Ratings of
- 3. A list of that days' games will appear. Click the game number (indicated by a hyperlink in the "game" column).

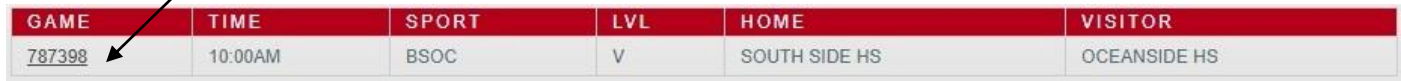

- 4. The game ratings entry screen will appear. School Rating Comm Coach SOUTH SIDE HS Fred Paul Team coaches will be displayed with a set **ATTITUDE RESPECT** of ratings criteria. Choose a rating for each **RULES** criteria from the drop-down menus, and **GAME CONTROL OCEANSIDE HS** enter any comments in the appropriate **PATRICK TURK ATTITUDE** boxes. The overall rating will calculate **RESPECT**  $\bar{\mathbf{v}}$ **RULES** based on your entries—this field is not **GAME CONTROL** maintainable. Click **SUBMIT** to save. **Submit Close**
- 5. Once your information has been submitted, you will see a dialogue box confirming that the rating was updated. Click  $OK$ , then click  $CLOSE$  to return to the initial ratings page to choose a new date.

Officials choosing to update their ratings via BATCH RATING OF COACHES can select that option from the menu instead. At the top of the page, choose the parameters for the games you wish to rate via the drop-down menus for sport, season and level, or the date range boxes. A running list of coaches associated with games that meet those parameters will be shown on screen. Rate the coaches as outlined in Step 4 above. To save your changes, scroll to the bottom of the page and press **SUBMIT**.

**NOTE:** Some schools may have chosen to not give their coaches access to SportspakOnline by assigning them to their respective teams. In those cases, the missing coach would not be ratable.

The **MISSING RATINGS OF COACHES** menu option will provide each official a list of coaches' ratings that have not yet been completed. This list can be generated by sport and level. The official would then choose the RATING OF COACHES or BATCH RATING OF COACHES option to go back and complete the missing ratings.

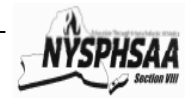